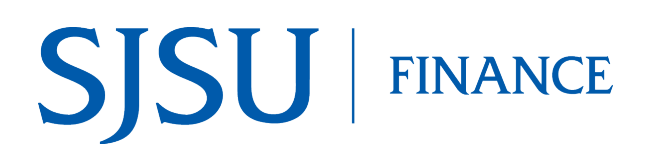

### **Table of Contents**

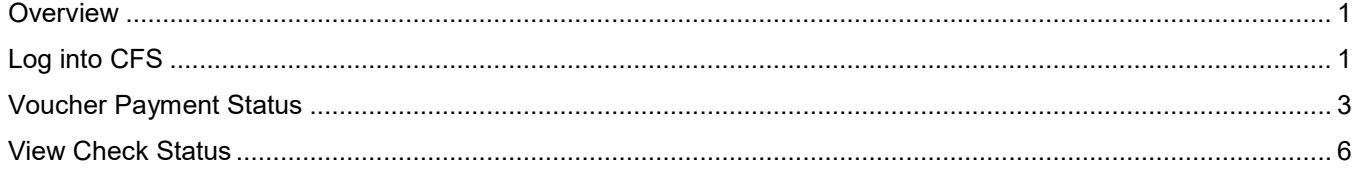

## <span id="page-1-0"></span>**Overview**

This business process guide demonstrates how to search and review the payment status for an [Employee/Student Reimbursement](https://www.sjsu.edu/fabs/how-we-can-help/policies-guides/reimbursement.php) or [Travel Reimbursement](https://www.sjsu.edu/fabs/services/travel/index.php) voucher in Common Finance Services (CFS).

A reimbursement voucher is created in Financial Transaction Services (FTS) by:

- a department administrative staff for Employee/Student Reimbursement.
- an employee for Travel Reimbursement.

Voucher must be approved by a department Approving Official in FTS. At the end of each business day, approved vouchers feed from FTS to the Common Finance Services (CFS), where they are processed by Payment Services. Payment status of a voucher is obtained in CFS.

Please contact FinanceConnect at financeconnect@sjsu.edu or 408-924-1558 with any questions.

## <span id="page-1-1"></span>**Log into CFS**

The following instructions show how to log into CFS.

- 1. Go to [one.SJSU.edu.](http://one.sjsu.edu/)
- 2. Type CFS in the search bar and click on the magnifying glass then select Common Finance System.

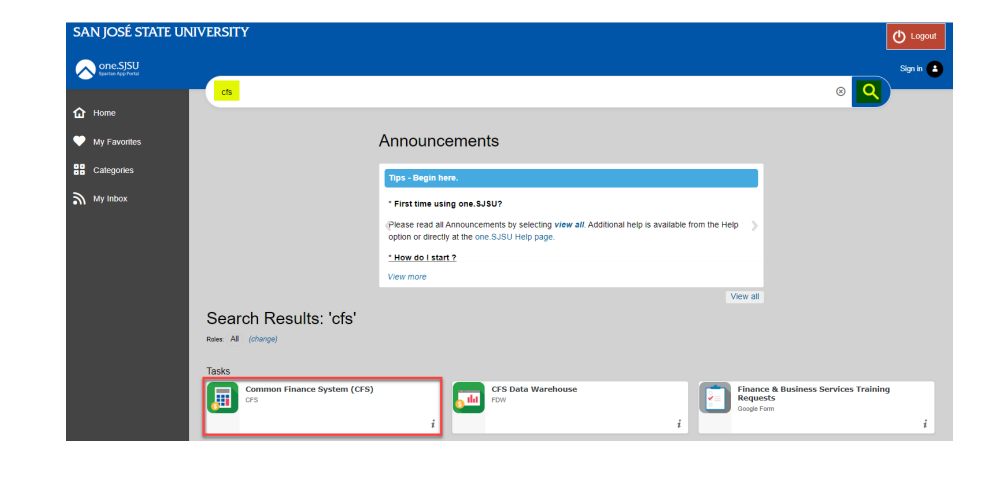

The **Connecting to CSU DUO**  page displays.

- 3. In the **SJSU ID Number** field, enter your 9 digit ID number and then enter your password.
- 4. Click **Sign In** button.
- Connecting to **CSU** Sign-in with your San Jose State University account to access<br>CSU Common Financial System **SJSU** SAN JOSÉ STATE Sign In SJSU ID Number \*\*\*\*\*\*\*\*\*\* Password SJSUOne Password  $\Box$  Remember me Sign In Need help signing in? 画  $\overline{\phantom{a}}$ 墨
- 5. You'll be taken to the CFS 9.2 Homepage.

**CSU** The California State Unit CFS 9.2 -

 $\circledcirc$  $\ddot{\circ}$ 

6. Click on the NavBar.

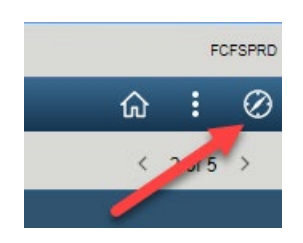

**REA** 

ᄄ

彰

# <span id="page-3-0"></span>**Voucher Payment Status**

This section demonstrates how to check the payment status of an Employee/Student Reimbursement and Travel Reimbursement voucher.

1. From the NavBar: Menu, navigate to the **Accounts Payable > Review Accounts Payable Info > Vouchers > AP Voucher Document Status**

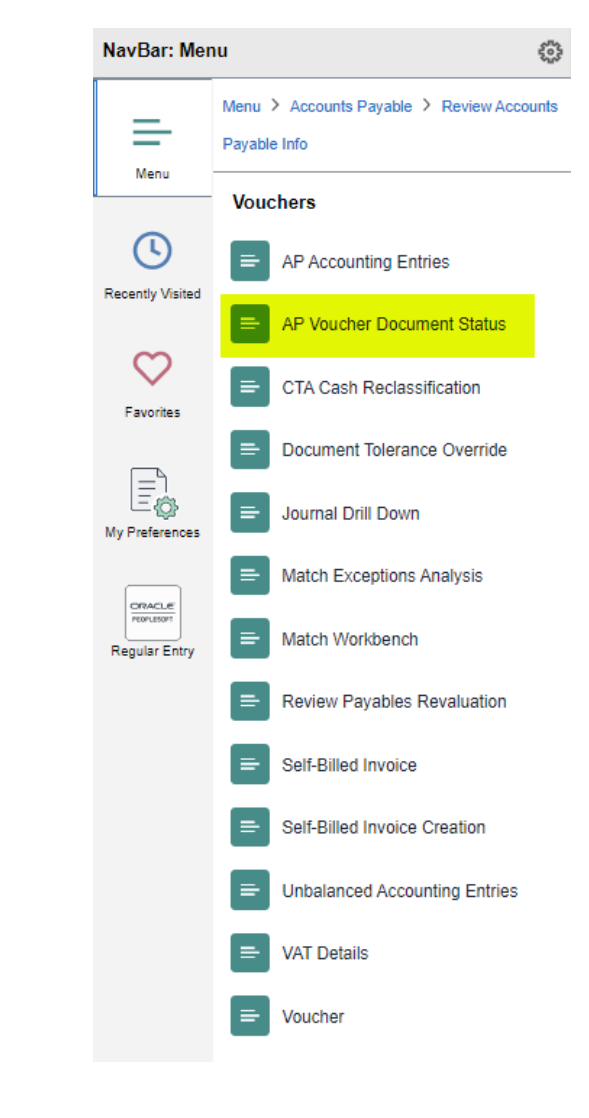

#### **Voucher Document Status Inq page displays.**

- 3. In **Business Unit** field: Ent SJ004.
- 4. Enter a value for *one* of the following fields -
	- **Voucher ID**: 8 -digit **CFS Voucher Number** (00xxxxxx)
	- **Invoice Number**: 8 digit FTS Voucher Number (WTxxxxxx or TRxxxxxx)
	- **Supplier ID**: 9 -digit Employee or Student

*Note: The CFS Voucher ID can be found in FTS with associated Reimbursement. It is not the same as the FTS Voucher ID (WT0xxxxx)* 

5. Click **Search** .

#### **Voucher Document Status displays.**

The top part of page provides information such as Voucher II (CFS Voucher No.), Invoice ID, Voucher amount, and Supplier name and ID (the payee).

#### **Voucher Document Status Ing**

Enter any information you have and click Search. Leave fields blank for a list of all values.

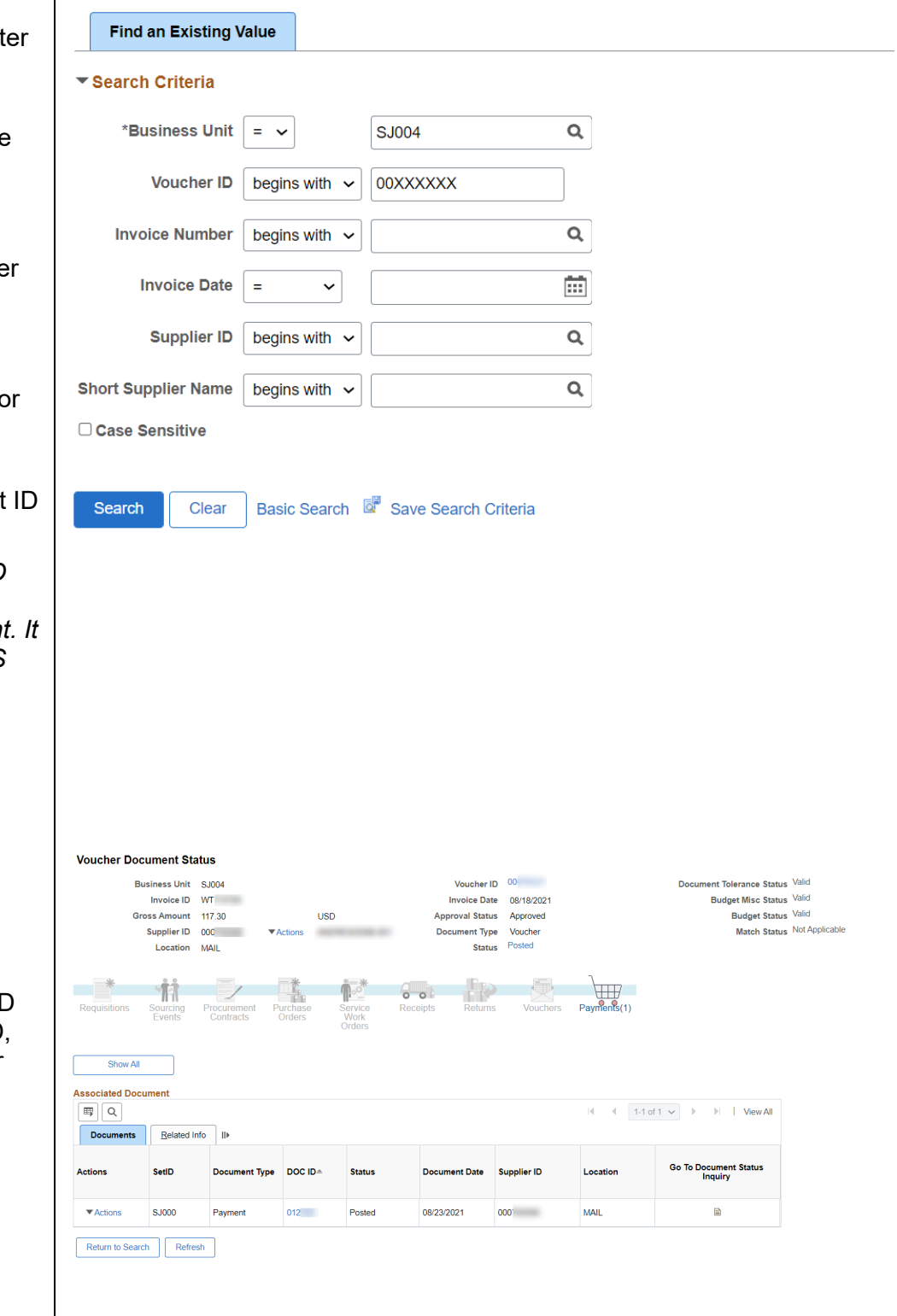

#### **The Associated Document section of page displays the following payment information**-

• **DOC ID**: Shows either the check number (6-digit number) or the EFT number (begins with a zero, 0xxxxx) if payment was a direct deposit reimbursement.

> EFT is an electronic deposit to the employee's bank account.

• **Document Date** : Date of payment.

If this section has no document listed, then no payment has been made to the supplier. To follow up on payment status , contact the [Payment Services Speciali](https://www.sjsu.edu/fabs/services/p2p/contact-us.php)s t.

If document information displays, record the **Doc ID** of the 6 -digit check number.

If Do c ID is a n EFT number (begins with a zero), payment was electronically deposited to the employee's bank account.

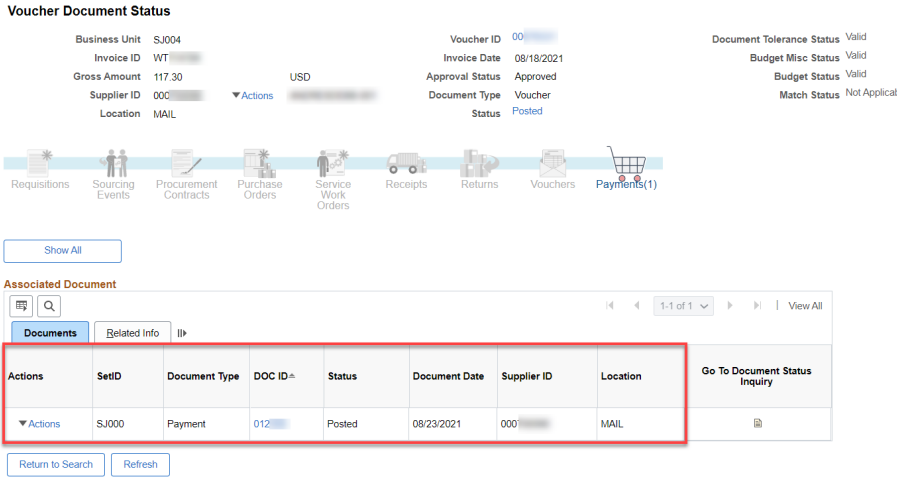

**Voucher Document Status** Business Unit SJ004 Voucher ID 00 Document Tolerance Status Valid Budget Misc Status Valid Invoice ID WT Invoice Date 08/18/2021 Gross Amount 117.30 -<br>Budget Status Valid Tien oval Status Approved Match Status Not Applicabl Supplier ID 000 Document Type Voucher Location MAIL **Status** 样 FP.  $\begin{picture}(120,115) \put(0,0){\line(1,0){150}} \put(15,0){\line(1,0){150}} \put(15,0){\line(1,0){150}} \put(15,0){\line(1,0){150}} \put(15,0){\line(1,0){150}} \put(15,0){\line(1,0){150}} \put(15,0){\line(1,0){150}} \put(15,0){\line(1,0){150}} \put(15,0){\line(1,0){150}} \put(15,0){\line(1,0){150}} \put(15,0){\line(1,0){150$  $\circ$   $\circ$ Vouchers Sourcing<br>
Fyents Show All **Associated Document**  $|4 - 4|$  1-1 of 1  $\vee$   $\Rightarrow$   $|$   $|$   $|$  View All  $\sqrt{2}$ Documents | Related Info | III Document Status<br>Inquiry Actions SetID Document Type DOC ID-Statu **Document Date** Supplier ID Location  $\blacktriangledown$  Actions **SJ000**  $012$ 08/23/2021  $000^{\circ}$ MAIL Đ Payment Posted Return to Search Refresh

## <span id="page-6-0"></span>**View Check Status**

The following instructions demonstrate how to determine if a check has been reconciled (cashed) by the payee. Do not follow these steps if voucher was reimbursement through EFT (Doc ID: 0xxxxx), because payment was electronically deposited to the employee's bank account.

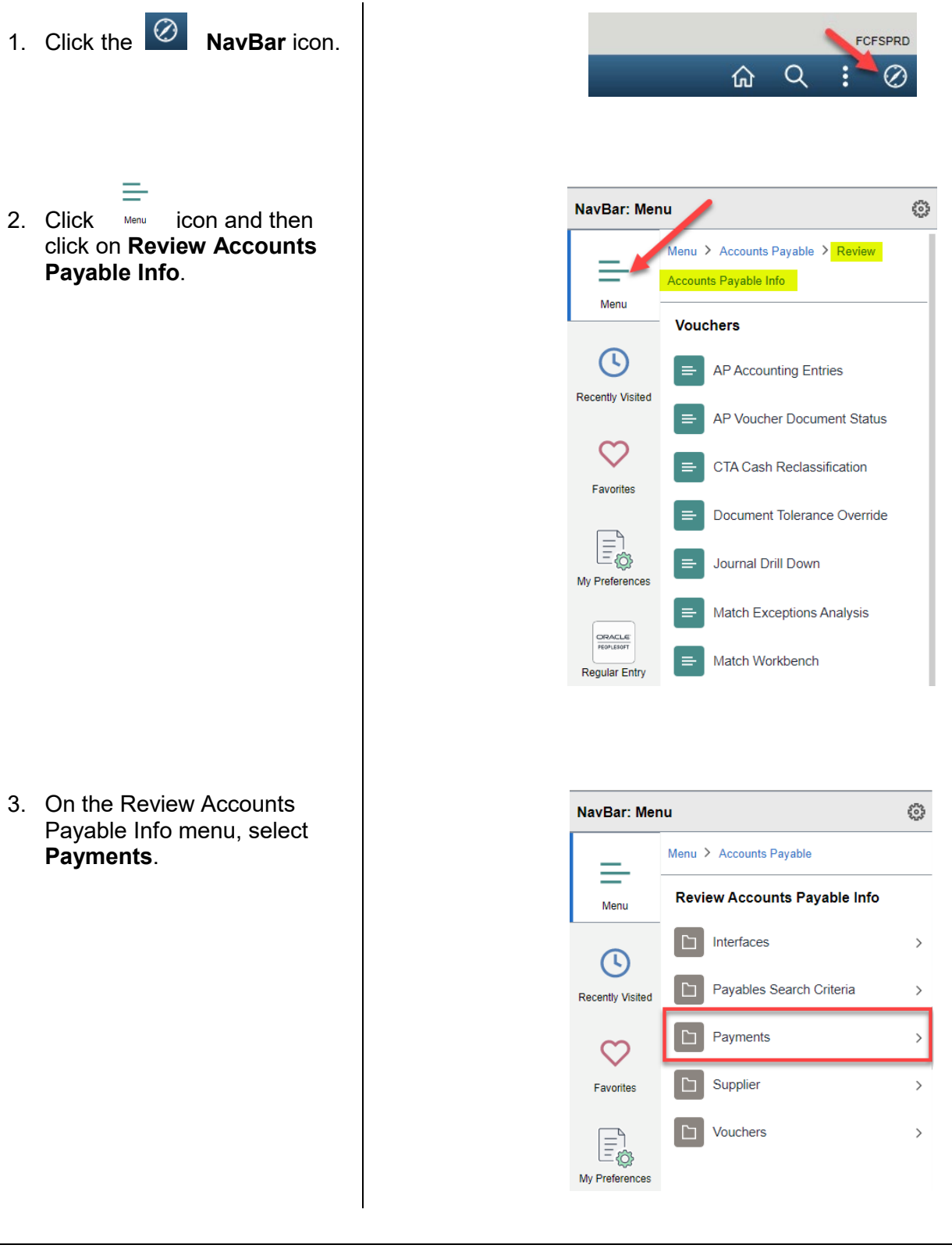

4. On the Payments menu, select **Payment**.

### **Payment Inquiry page displays.**

- 5. Enter the values in the following fields:
	- **From Ref ID**: Enter the 6 digit check number in the first field only.
	- **Remit SetID**: Enter SJ004
- 6. Click **Search**.

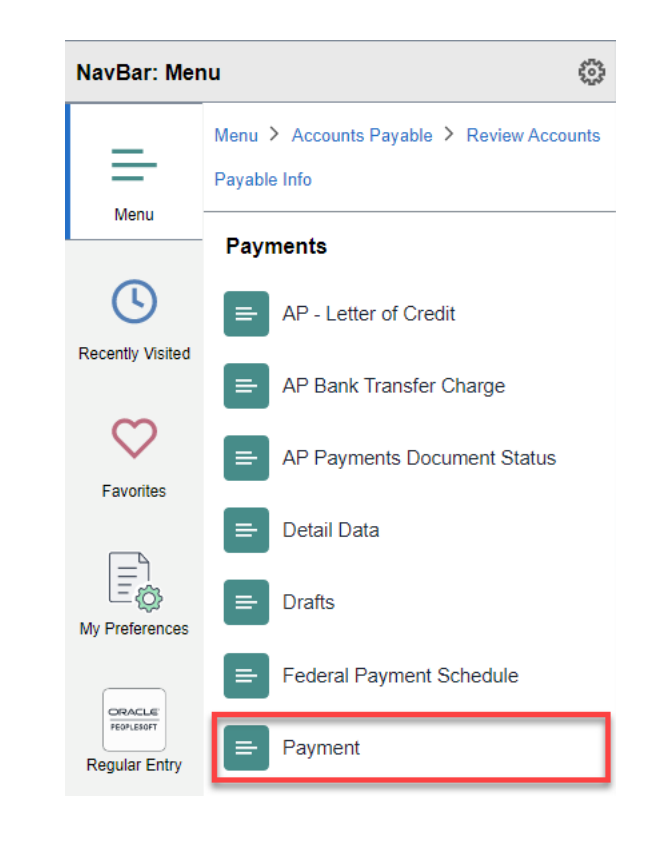

#### **Payment Inquiry**

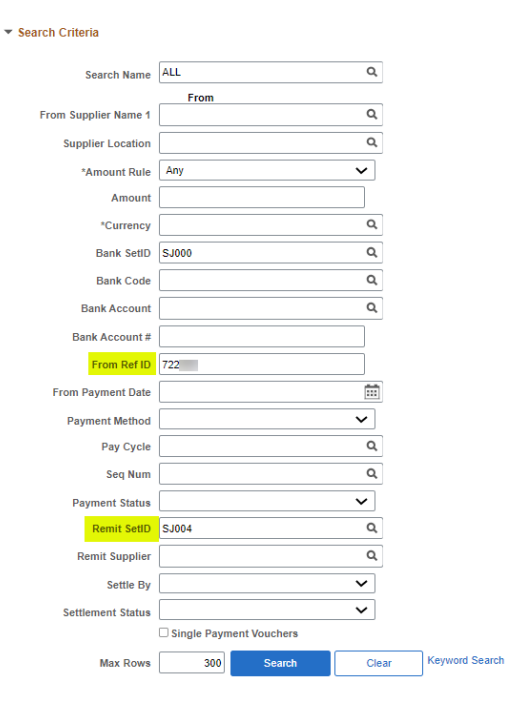

#### **The Payment Inquiry Results section displays.**

Under the **Payment Inquiry Result** section, the columns provide the following information:

- **Payment Reference ID**: The check number.
- **Amount**: The check amount.

*Note: The check amount can be different than the voucher amount because the check amount can include other invoice payments to supplier.*

- **Payment Date**: Date of check.
- **Reconciliation Status** : Displays whether payment has been reconciled (cashed by supplier).
- **Reconcile Date**: This is the date SJSU uploaded the bank file which is received once a month. This date does not represent the date the check was cashed.

In the snapshot, the bank file was uploaded on 10/3/22, so the check was reconciled in the month of October.

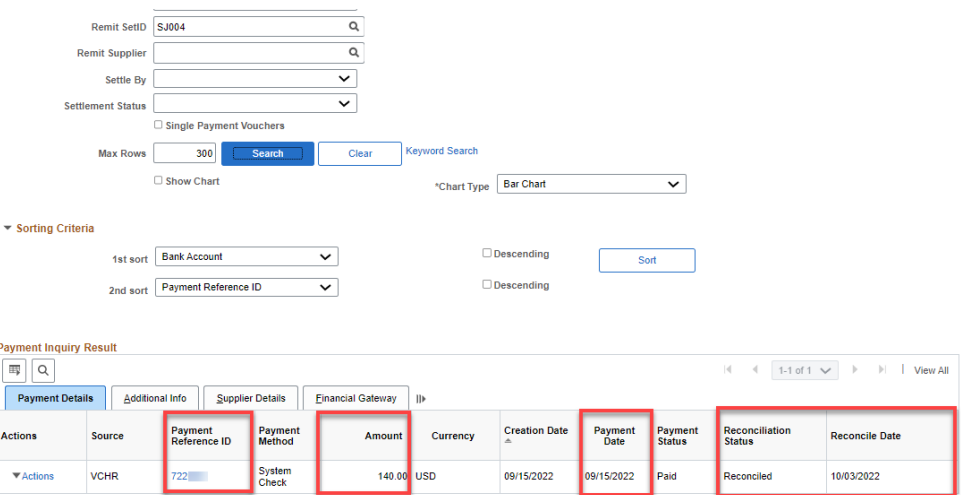